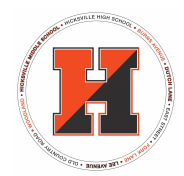

## **Accessing your Child's Report Card through PowerSchool Parent Portal**

Parent Portal Note: You need to have a parent portal account in order to access your child's report card. If you need assistance with this, [click here.](https://www.hicksvillepublicschools.org/cms/One.aspx?portalId=136760&pageId=26583150)

1. Sign into your [PowerSchool Parent Portal account.](https://hicksvillepublicschools.powerschool.com/public/)

2. If you have multiple children in the district, click on the child whose report card you'd like to view. (You may need to "open" the menu options on the left by clicking on the arrow.)

3. On the left side of the screen, click on Assessment Portfolio. A new tab will open and a PDF of your child's report card will appear.

Important to Note:

- When accessing PowerSchool on a mobile device, choose "Exit to Main PS site on the first screen".
- Final grades will not appear until the report card window is open.

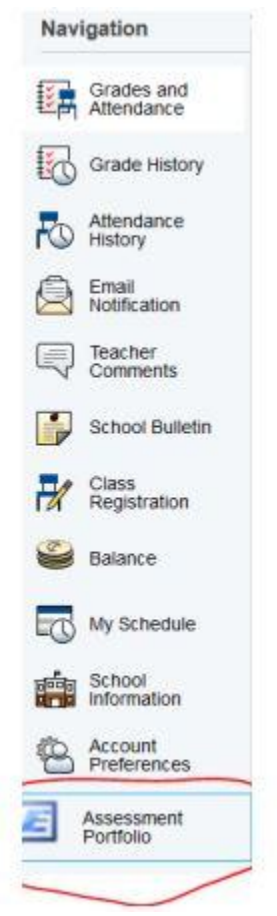

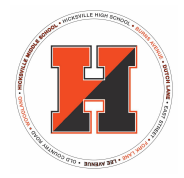

## **Accediendo el Reporte de Calificaciones de su Hijo(a) a través del Portal de Powerschool para Padres**

Nota del Portal de Padres: Usted necesita tener una cuenta en el portal de padres para poder acceder al reporte de calificaciones de su hijo. Si necesita ayuda con esto, [haga clic aquí.](https://www.hicksvillepublicschools.org/cms/One.aspx?portalId=136760&pageId=26583150)

1. Entre en su [Cuenta del Portal de PowerSchool para](https://hicksvillepublicschools.powerschool.com/public/) padres.

2. Si tiene varios hijos en el distrito, haga clic en el hijo que desea ver el reporte de notas. (Es posible que tenga que "abrir" las opciones del menú de la izquierda haciendo clic en la flecha).

3. En la parte izquierda de la pantalla, haga clic en Assessment Portfolio. Se abrirá una nueva página y aparecerá un PDF con el reporte de calificaciones de su hijo.

Importante tener en cuenta:

● Cuando acceda a PowerSchool en un dispositivo móvil, elija "Salir al sitio principal de PS en la primera pantalla".

● Las calificaciones finales no aparecerán hasta que se abra la ventana de calificaciones.

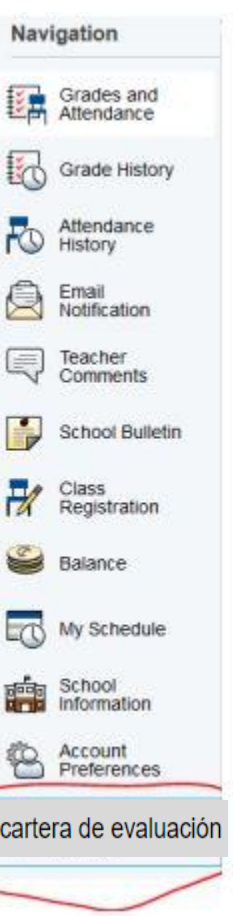